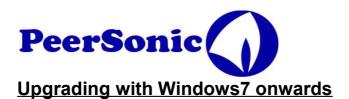

29/10/15

Dear All,

Upgrading the RPA2 firmware is easy.

Just press the Right Hand button while plugging in the USB cable to your computer. Then drag and drop, or copy the new IMAGE.BIN file into the 'Upgrade Me' window.

Unless you have new versions of Windows that keep changing the game.

The RPA2 is designated 'read only' so the operating system knows not to write to it except in the special case of upgrade. Windows however ignores its own rules and this can result in an error message 'Not enough space to copy' or similar.

One solution is to use an XP based computer, or Apple Mac.

Another is to fool the Windows error message.

When you see the error message 'Not enough space.." go to the Upgrade Me folder. Delete the IMAGE file! Windows will delete the IMAGE file, in fact it has not, but it thinks it has. Now copy over the new image.

Lastly you can use a DOS window on windows as this has so far not been sufficiently messed around with by Microsoft.

You will need to be used to using DOS commands, and moving between drives and directories. This used to be common practice but is becoming a lost art.

Please EMAIL Peter@Peersonic.co.uk if you have any problems.